Modalité du contrôle relatif à la qualité image en Angiographie interventionnelle (Art. 9)

## Système de Radiologie Interventionnelle

Marque : *Siemens Healthineers* Modèle : *Artis Icono Floor / Artis Icono Biplane* Référence produit : *11327700 / 11327600*

#### But de cette procédure :

Fournir aux Organismes de Contrôles Qualité Externe (OCQE) la procédure leur permettant de réalisé le contrôle relatif à la qualité image en angiographie rotationnelle, tel que défini dans l'Article 9 de la décision du 21 no. 2016 fixant les modalités du contrôle de qualité des installations de radiodiagnostic utilisées pour les procédures interventionnelles radioguidées (DRI(A) 2016, pour les systèmes Siemens de type Artis Icono Floor et Artis Icono Biplane.

## Objet test :

Pour la réalisation de ce test, il convient d'utiliser en tant que fantôme, des fils métalliques (fil de soudure par exemple) de diamètre inférieur à 0,4 mm, placés dans le sens longitudinal sur le plateau d'examen.

## Procédure pour réaliser le test :

- 1. Créer un nouveau patient :
	- a. Aller dans « Gestion des patients », puis « Enregistrement d'un nouveau patient » :

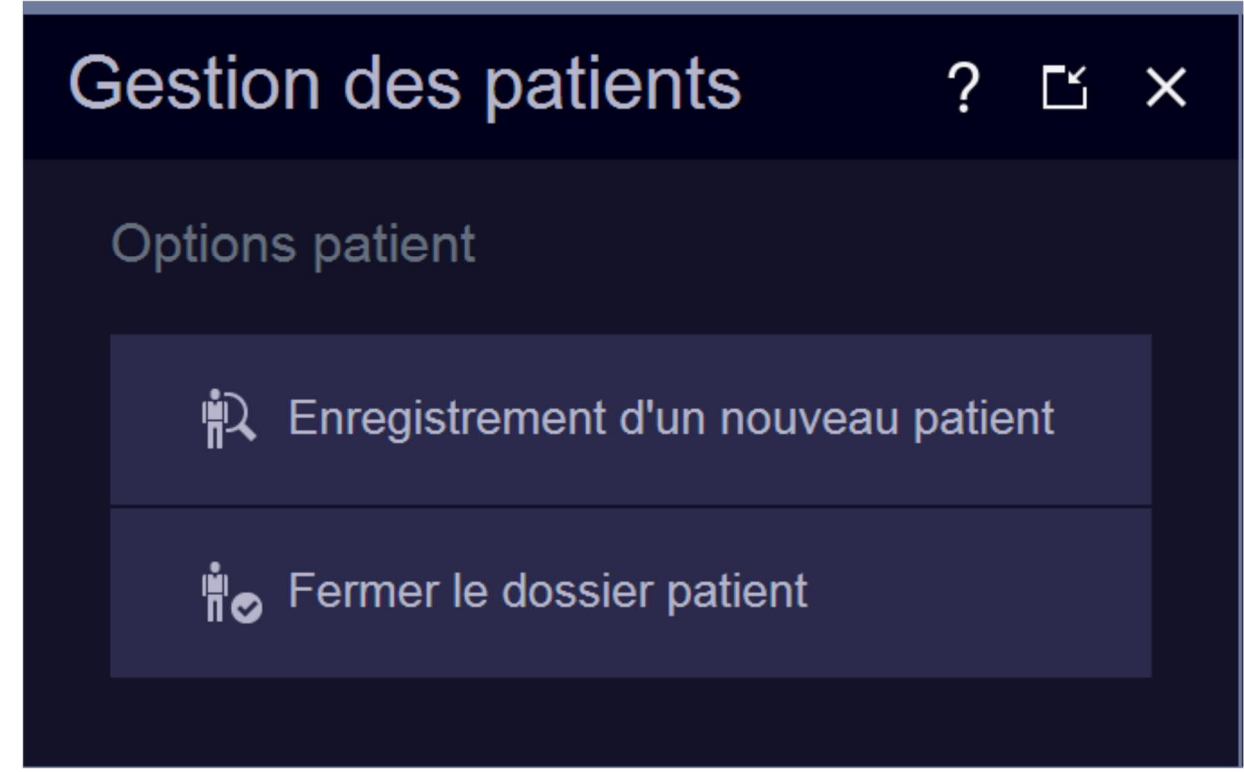

**SIEMENS** 

**Healthineers** 

b. Dans la fenêtre qui s'affiche, remplir les champs suivants :

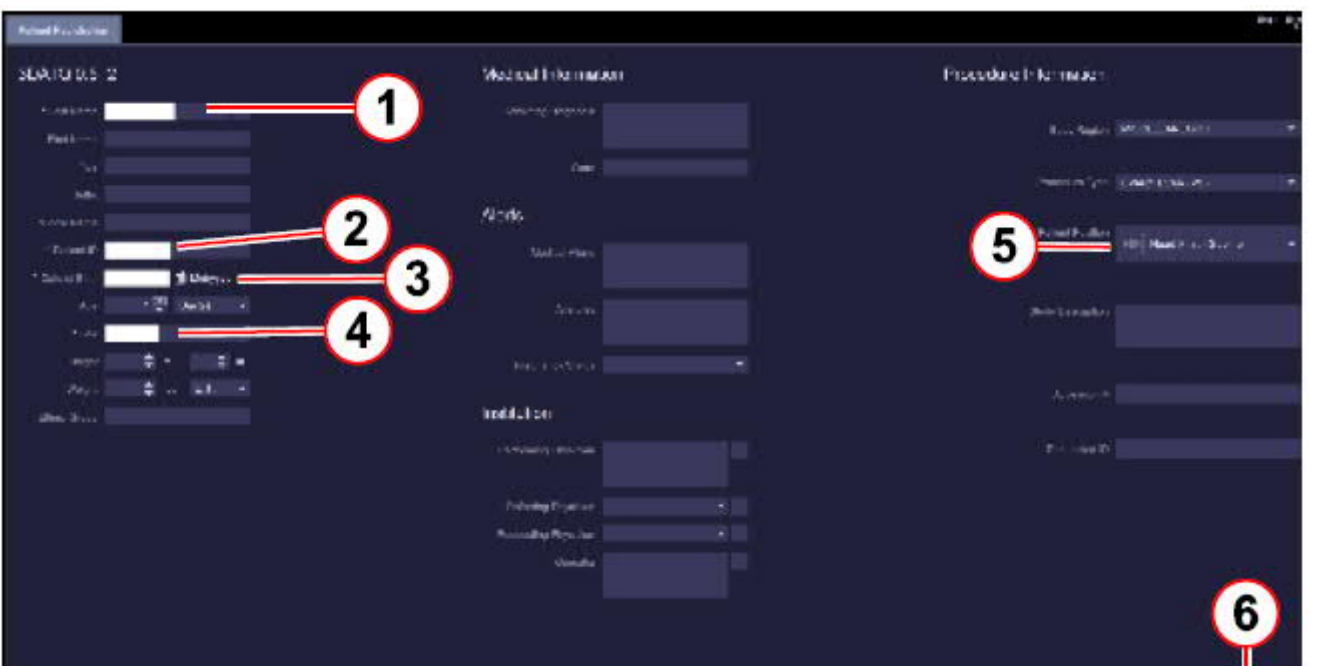

- (1) : Nom ; entrer par exemple « Test Rotationnel »
- (2) : Patient Id ; entrer « He/T0 » qui correspond à la position à utiliser (côté tête/table 0°)
- (3) : Date de naissance : entrer la date du jour
- (4) : Sexe ; entrer « Autre »
- (5) : Position patient ; choisir « tête d'abord, supine »
- (6) : cliquer sur « Examen »
- c. Placer 3 fins et longs des fils métalliques (diamètre inférieur à 0,4mm) sur et parallèlement à la table patient :

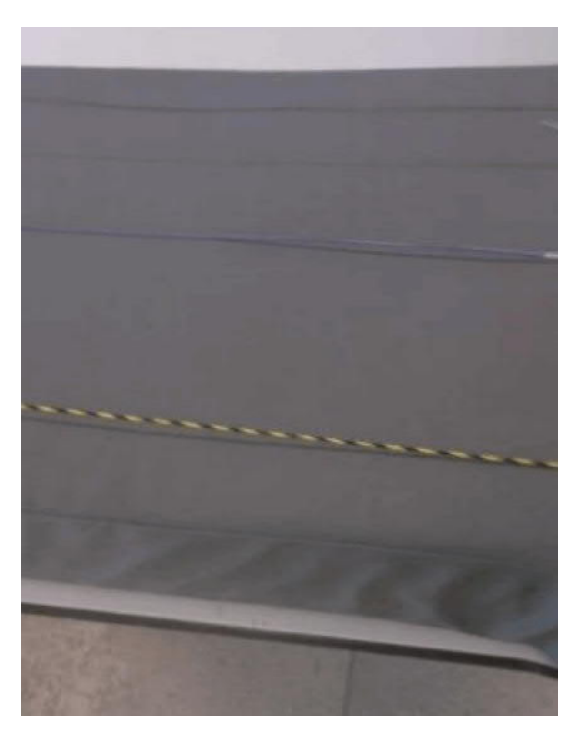

Cette documentation est susceptible d'évoluer en fonction des mises à jour logiciel qui seront installées tout au long de la durée de vie de l'installation. Fait à Saint Denis le 09/06/2020 version 2 p. 2 d. Sélectionner le programme d'examen dans la fenêtre de sélection de programme :

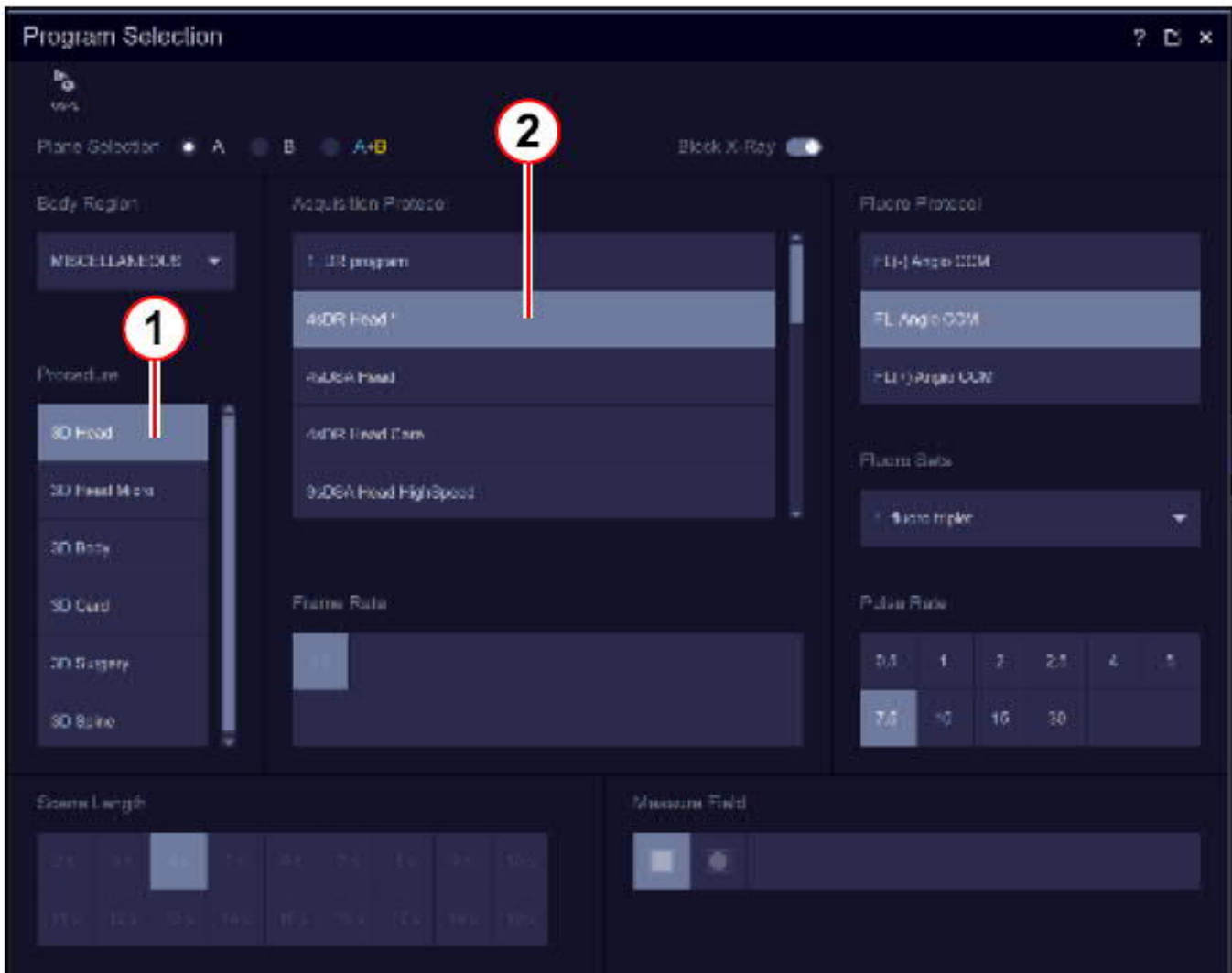

- (1) : Sélectionner <3D tête>
- (2) : Sélectionner <4sDR Tête>
- e. Ajuster la hauteur et la position de la table de façon à placer les fils métalliques à l'Isocentre.
- f. Sélectionner la taille du Zoom (fonction de la taille du capteur installé sur le système :
	- (1) Capteur 30x40 : choisir le zoom 1 de format 40 cm
	- (2) Capteur 21x21 : choisir le zoom 0 de format 25 cm

Modification du Zoom via la console de commande ci-après :

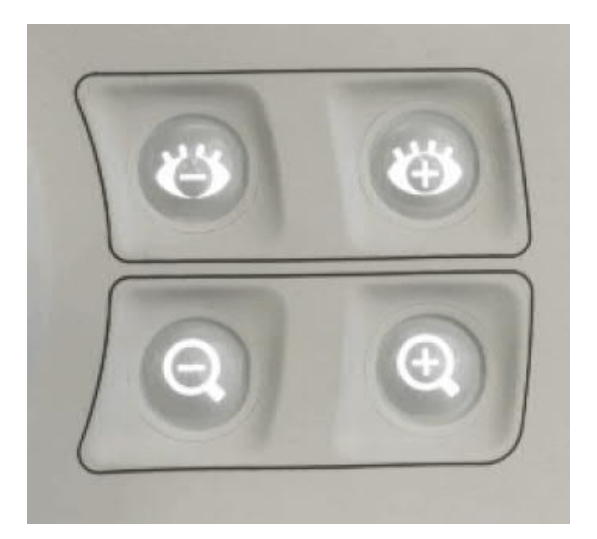

# 2. Réaliser l'acquisition 3D :

(1) Déplacer le système vers la position des fils métalliques (vers la position tête) :

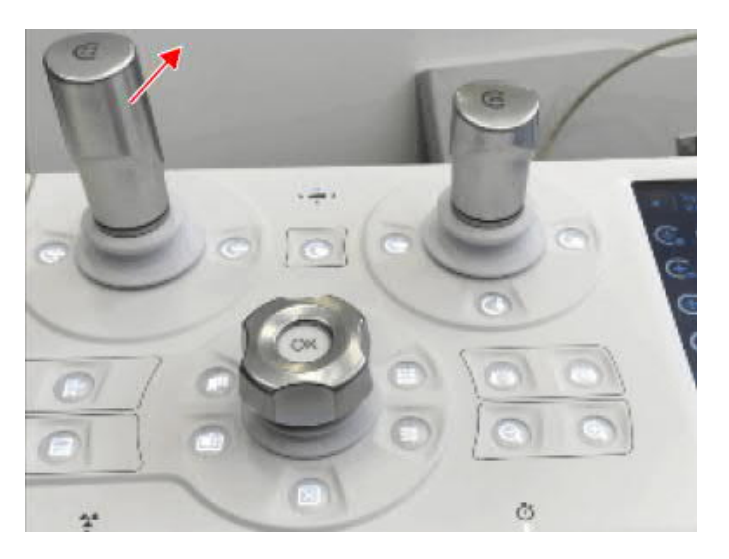

Être attentif au message afficher sur le système indiquant l'atteinte de la position de départ du cycle d'acquisition 3D.

(2) Appuyer sur la pédale d'acquisition pour générer le cycle 3D :

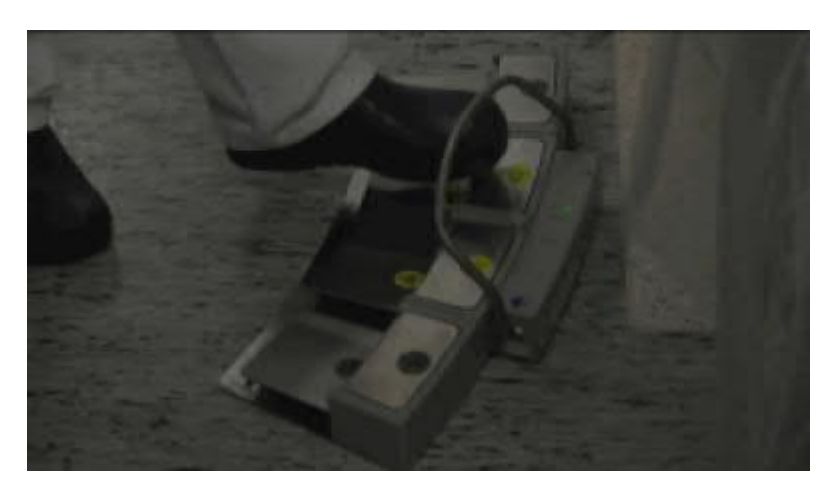

Cette documentation est susceptible d'évoluer en fonction des mises à jour logiciel qui seront installées tout au long de la durée de vie de l'installation. Fait à Saint Denis le 09/06/2020 version 2 p. 4 (3) Répéter les étapes 2.1 et 2.2, fonction des indications du système, jusqu'à la compète réalisation du cycle 3D.

## 3. Evaluation de la reconstruction 3D :

- a. Basculer vers l'écran « Partage 3D »
	- (1) sélectionner dans <Menu>, l'onglet « Stockage »
	- (2) puis sélectionner « Paramètres de reconstruction interactive » :

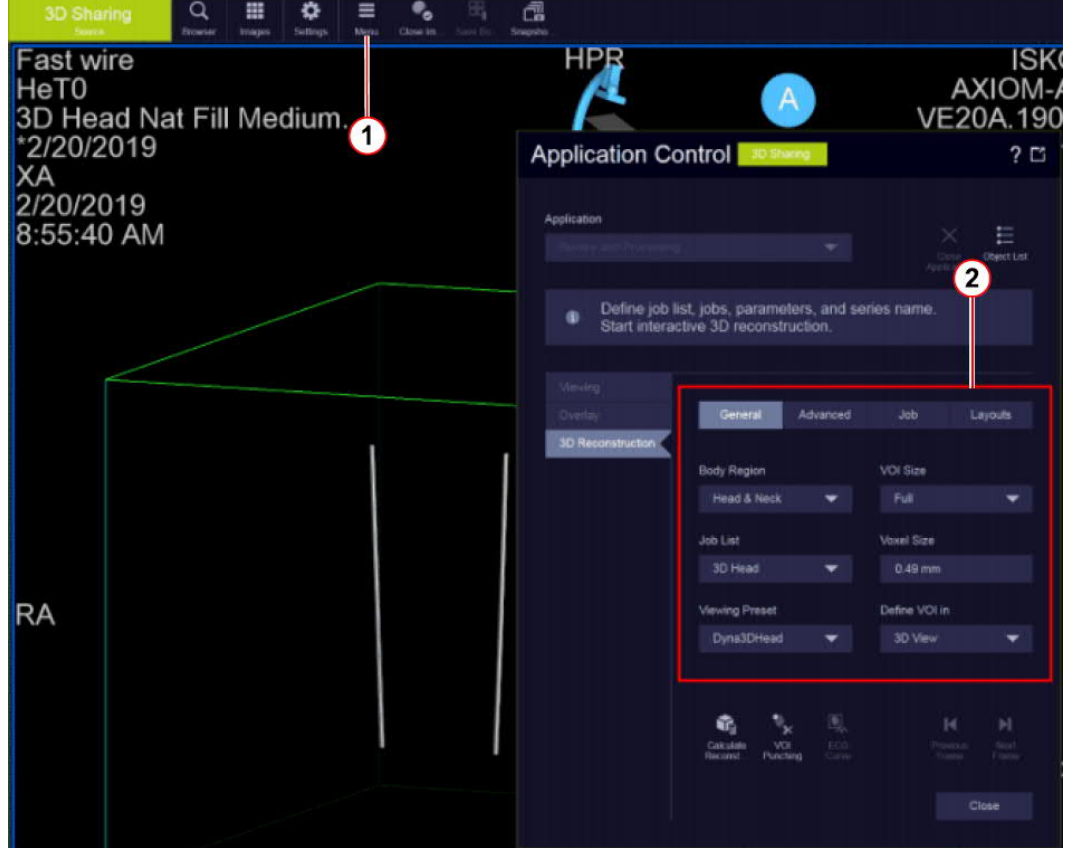

b. Configurer les paramètres de reconstruction interactive suivants :

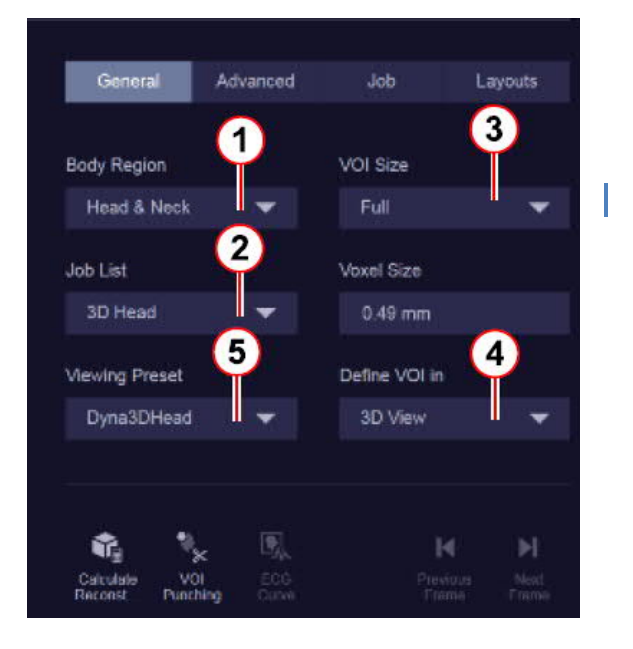

- (1) : Région anatomique ; <Tête et cou>
- (2) : List de travail ; <Tête 3D>
- (3) : Taille VOI ; <Full>
- (4) : Définir VOI : <3D View>
- (5) : Préréglage d'affichage ; <Dyna 3D Head >

Cette documentation est susceptible d'évoluer en fonction des mises à jour logiciel qui seront installées tout au long de la durée de vie de l'installation. Fait à Saint Denis le 09/06/2020 version 2 p. 5

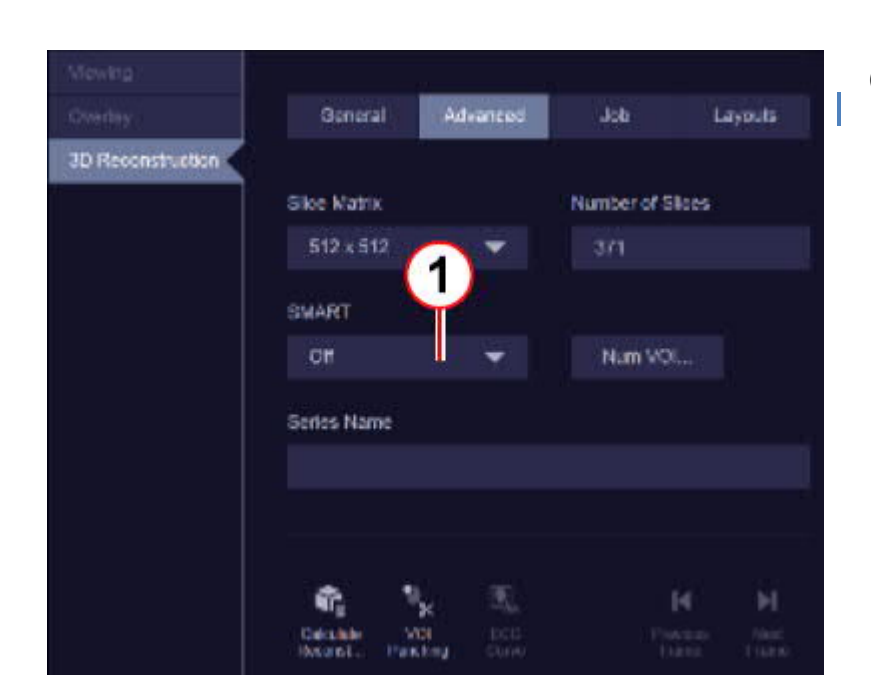

# adb General Advanced Layouts 3D Reconstruction Reconstruction Job Parameters 3D Hood Nat Fill Kemel Type **Auto** Image Characteristics ot Mation Convertion Nat  $\blacksquare$

#### (1) : SMART ; <OFF>

- (1) : Kernel Type ; <HU>
- (2) Caractéristiques image ; <Normal>
- (3) Cliquer sur « Calculer reconstruction

- c. Evaluer la reconstruction de la 3D :
	- (1) Charger et visualiser les données dans l'outil 3D du sélecteur de patient
	- (2) Evaluer la qualité de la reconstruction sur l'image affichée : Les fils métalliques doivent apparaitre clairement. Leur profile doivent être bien défini, les lignes bien marquées et les circonférences bien rondes.

T

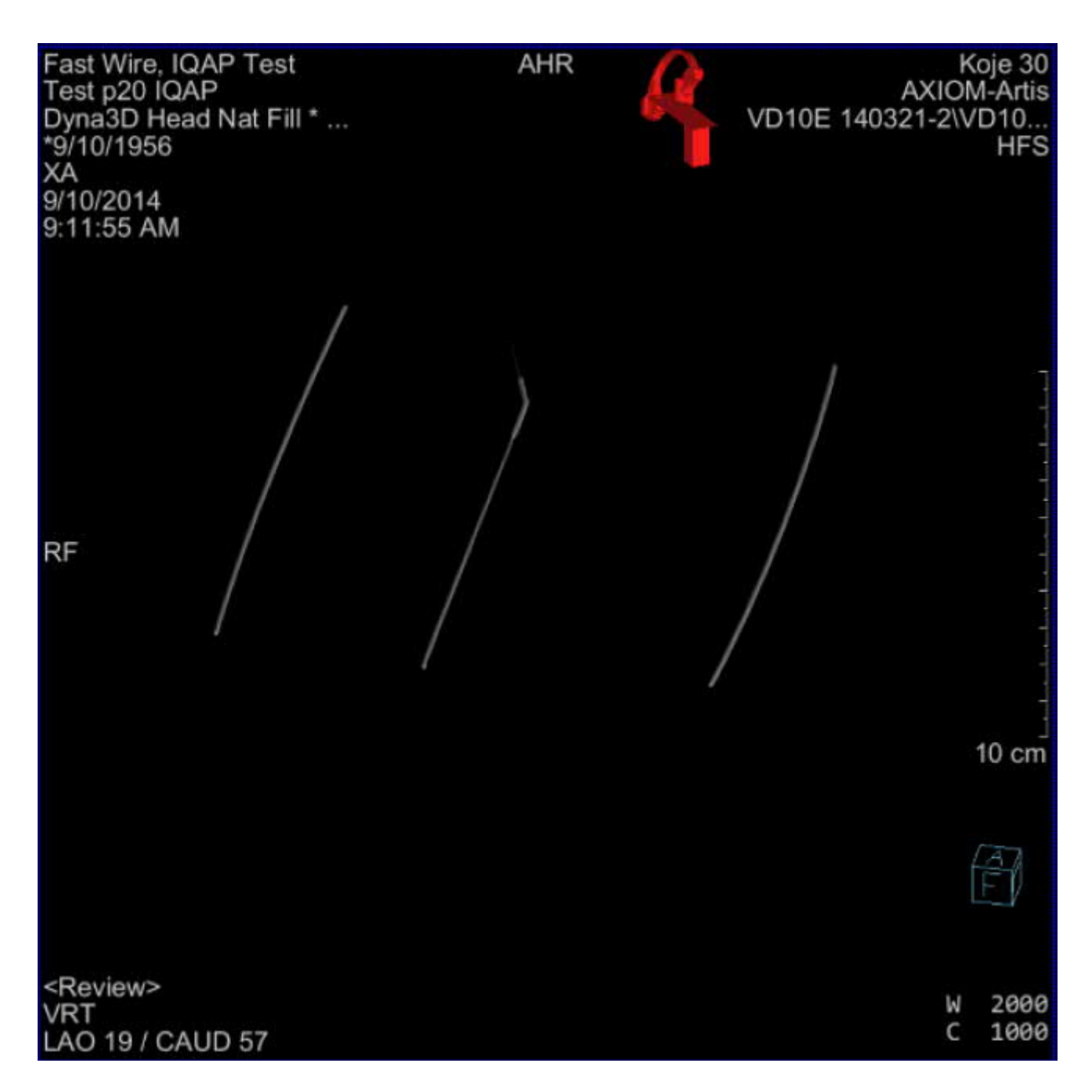

*(les paramètres typique de fenêtrage sont : W=2000, C=1000)*

(3) Faire pivoter le volume reconstruit afin de s'assurer de la qualité de la reconstruction dans d'autres plans de visualisation.

(4) Exemple de mauvaise reconstruction : lorsque que l'on bouge le volume de haut en bas et que le profile des fils métalliques à l'aspect d'un « U », alors une calibration de la 3D est nécessaire. Le test est considéré comme non conforme.

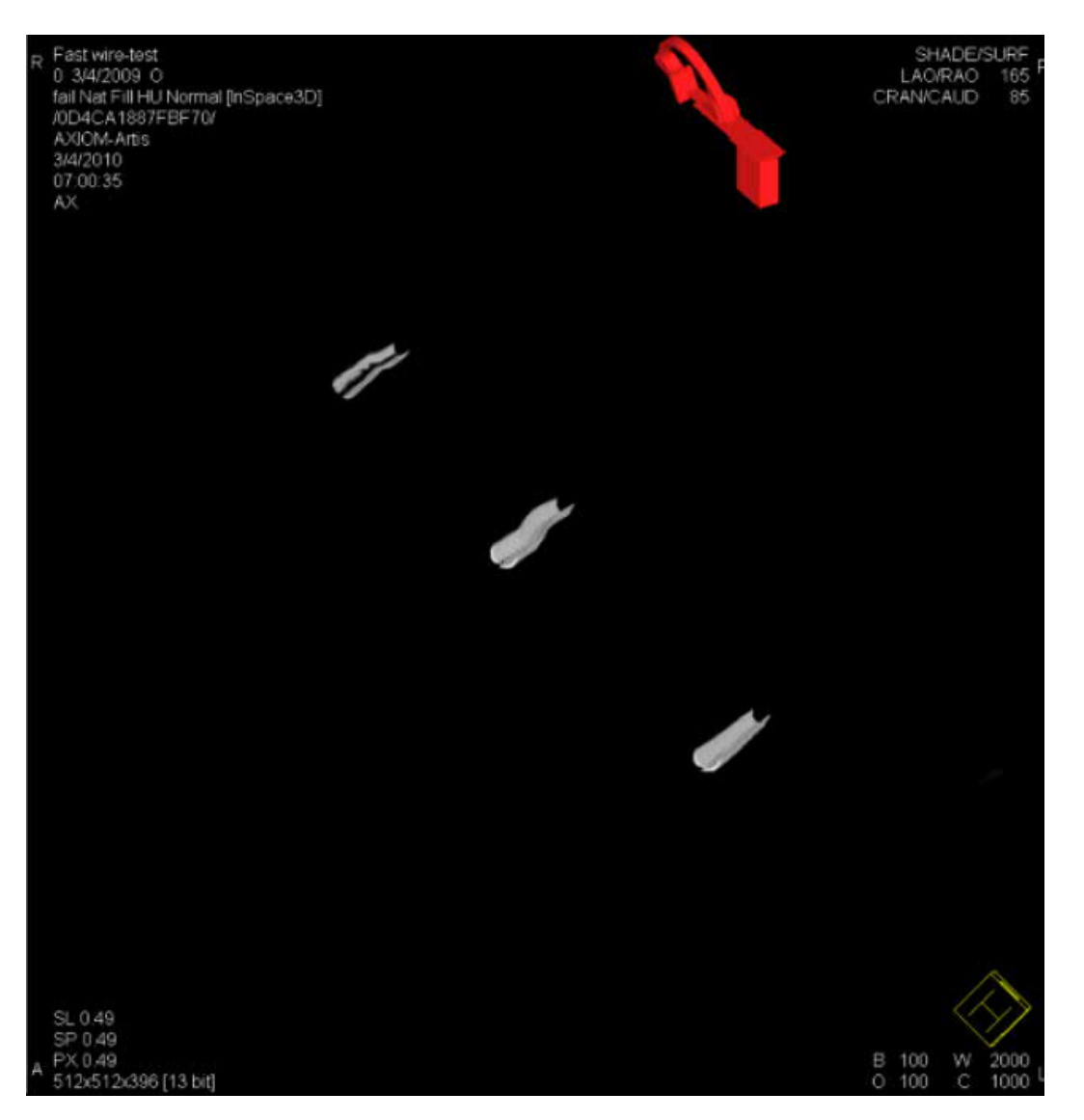

(5) De la même façon, si la circonférence des fils métalliques n'est pas circulaire, mais ressemble plutôt à une patatoïde, alors une calibration de la 3D est nécessaire. Le test est considéré comme non conforme.

of the

Laurent Calatayud Siemens Healthcare SAS Responsable Services Radiologie